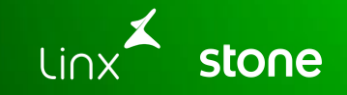

## **Emissões de Notas Fiscais, Rejeições mais comuns e suas soluções**

## **O que vamos falar hoje?**

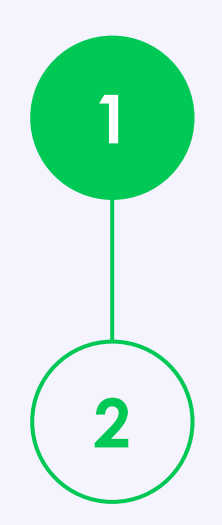

Emissão e Monitoramento Nfe Explicação dos principais motivos de rejeição de NF-e.

Soluções para resolver rejeições de forma rápida e eficiente

Dicas para reduzir erros na emissão de NF-e.

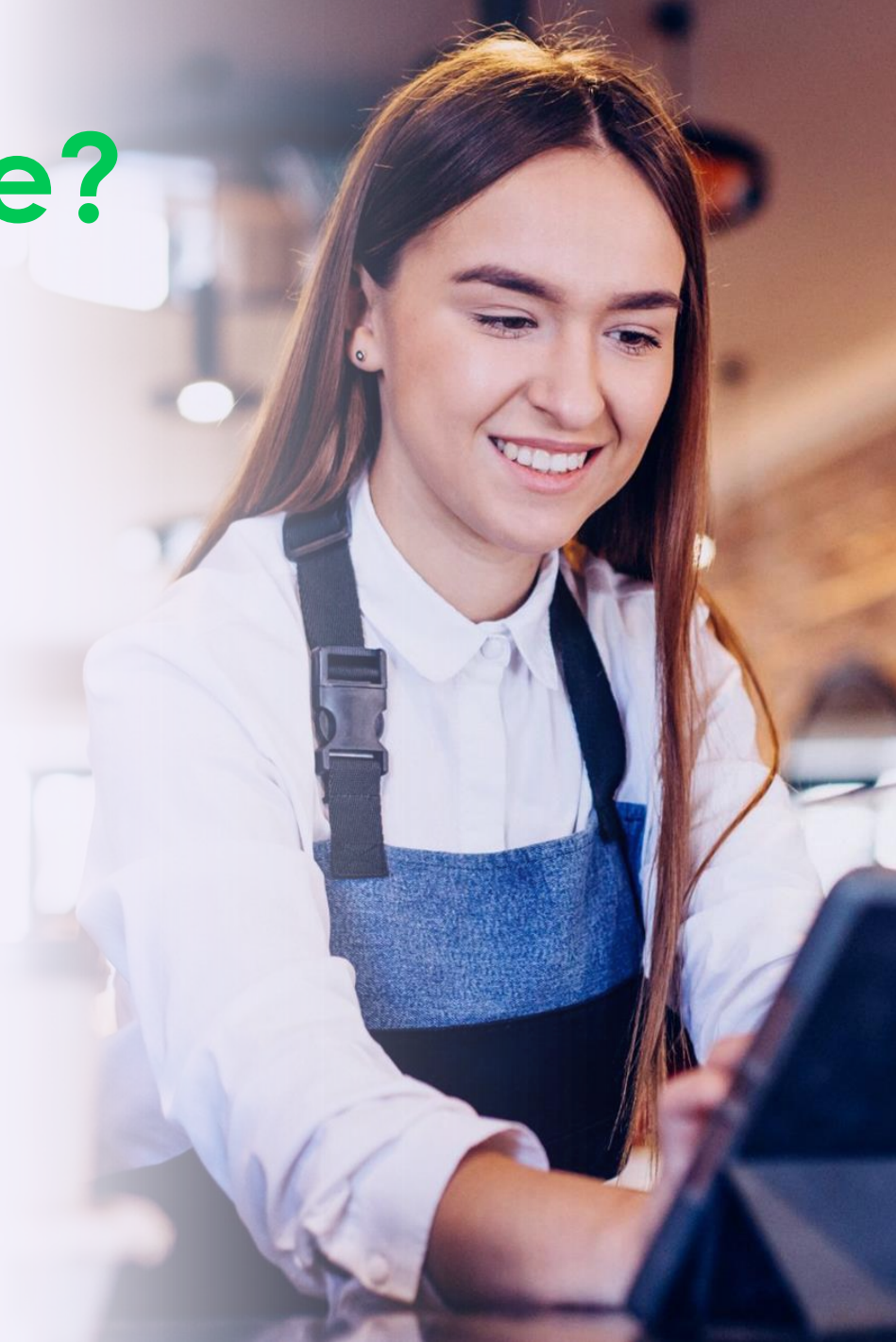

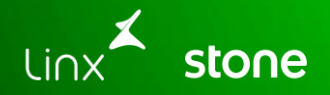

## **Emissão e Monitoramento NF-e**

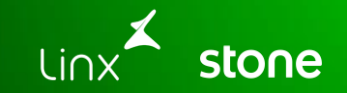

## **Notas Fiscais**

### **Notas Fiscais**

### **Emissão de Notas Fiscais**

Acesse em: Operações **→** Fiscal **→** Notas Fiscais

Na tela de criação de notas fiscais é importante validar série de emissão, dados do destinatário, forma de pagamento.

#### **Atenção:**

- **IE** não usar pontuação; - Dados Adicionais, Razão Social, Nome Fantasia, Email do **Destinatário não podem ter caracteres especiais**, exemplos ~,  $\zeta$ ,  $\%$ ,  $\zeta$ ,  $\zeta$ 

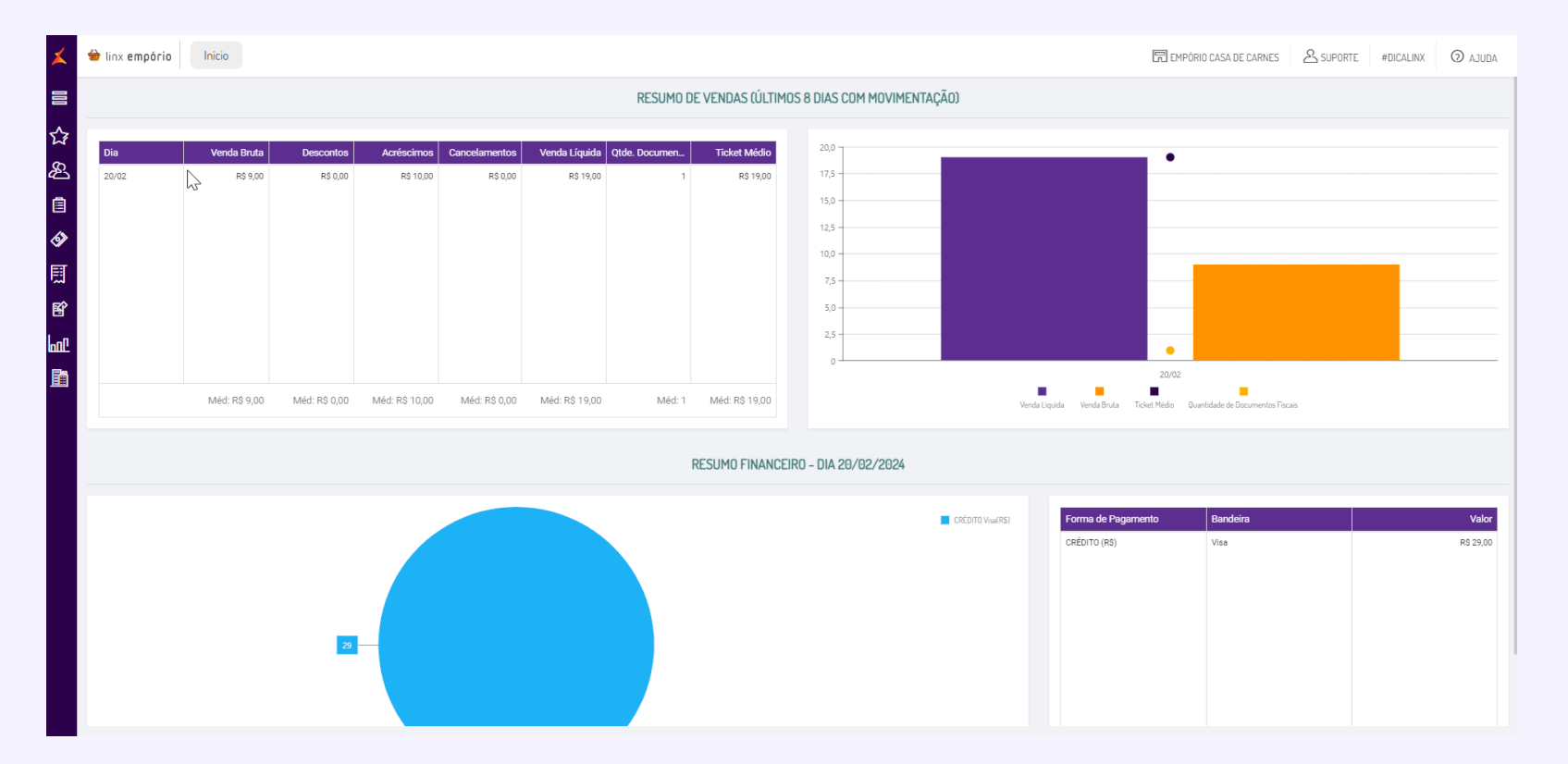

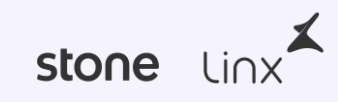

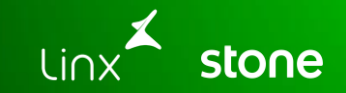

## **Monitoramento NFe**

### **Monitoramento**

### **Validando emissões de Nfe**

Acesse em: NFe **→** Monitoramento

No menu é possível validar situações e status de NFes emitidas pelo sistema.

É possível busca pelo Número da Nfe, também pela disponibilidade de XMLs e Danfe, por situação e período

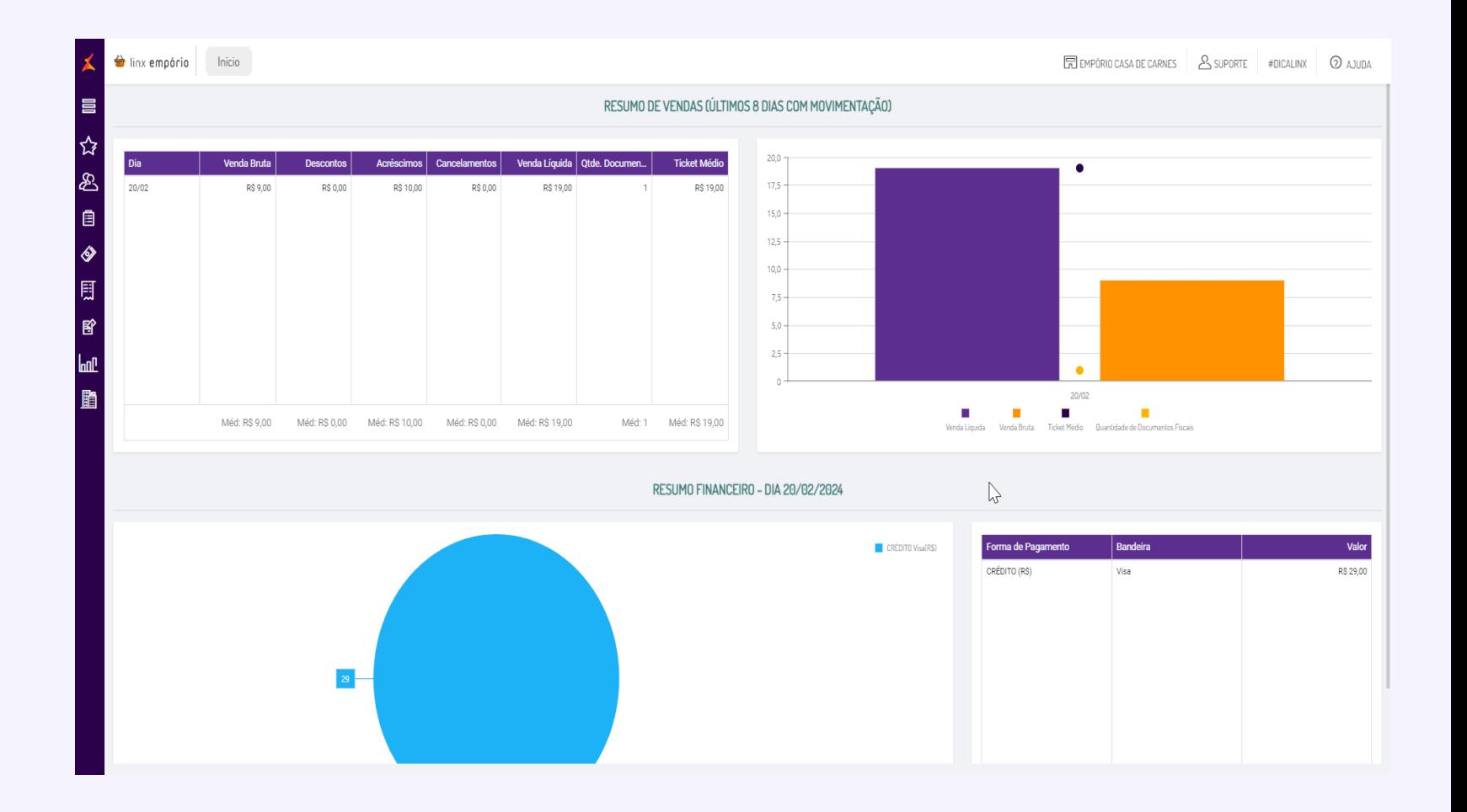

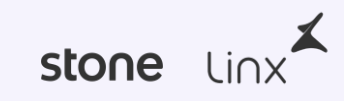

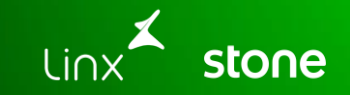

## **Explicação dos principais motivos de rejeição de NF-e.**

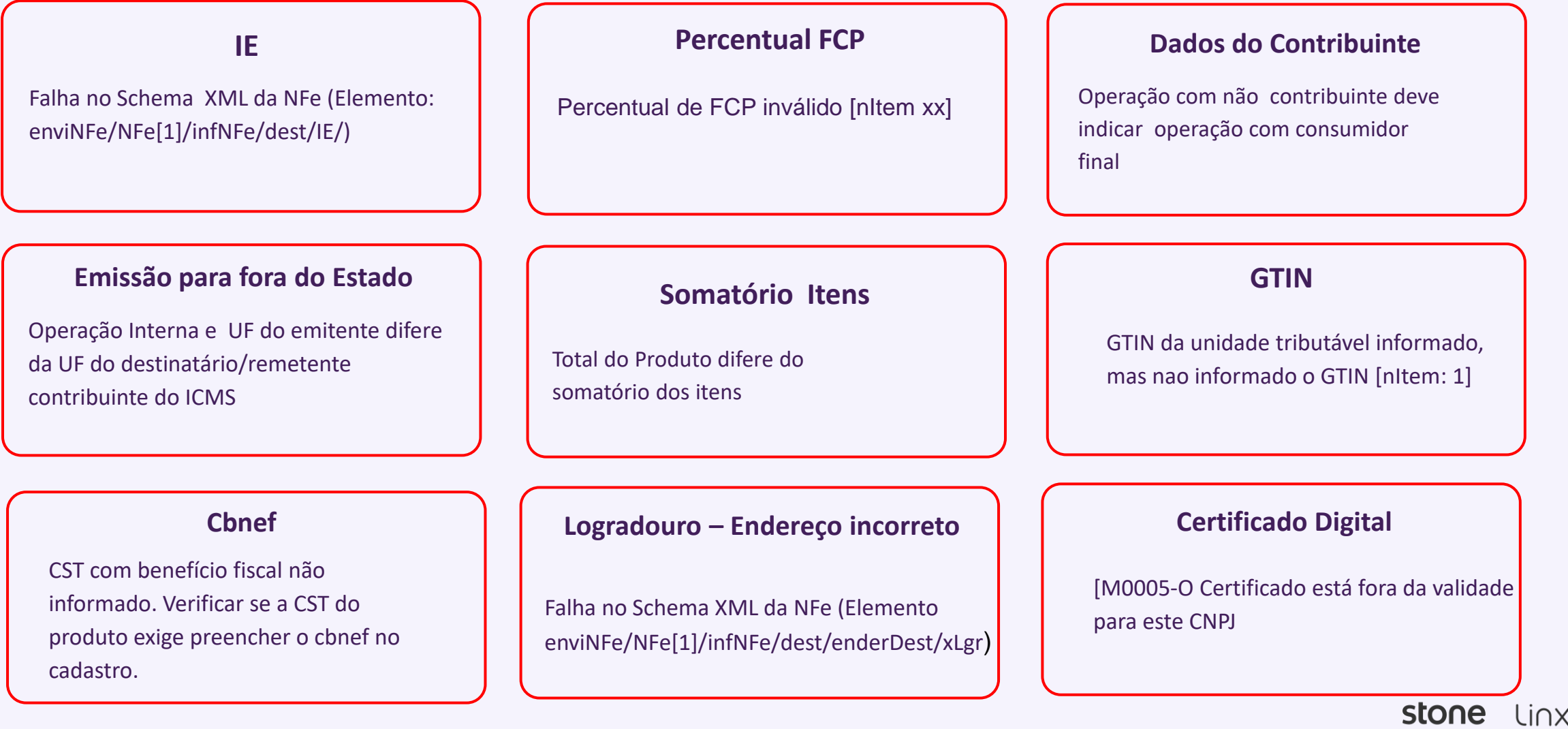

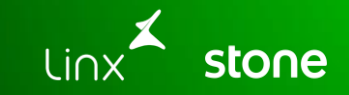

**Soluções para resolver rejeições de forma rápida e eficiente.**

### **Falha no Schema XML da NFe (Elemento: enviNFe/NFe[1]/infNFe/dest/IE/)**

Para essa correção deve ser acessado o **menu Cadastro -> estabelecimento -> Clientes**, selecionar o cliente vinculado a nota e retirar os caracteres especiais ao IE.

#### **# DICA LINX:**

Para validação de dados IE do cliente acesse: <http://www.sintegra.gov.br/>

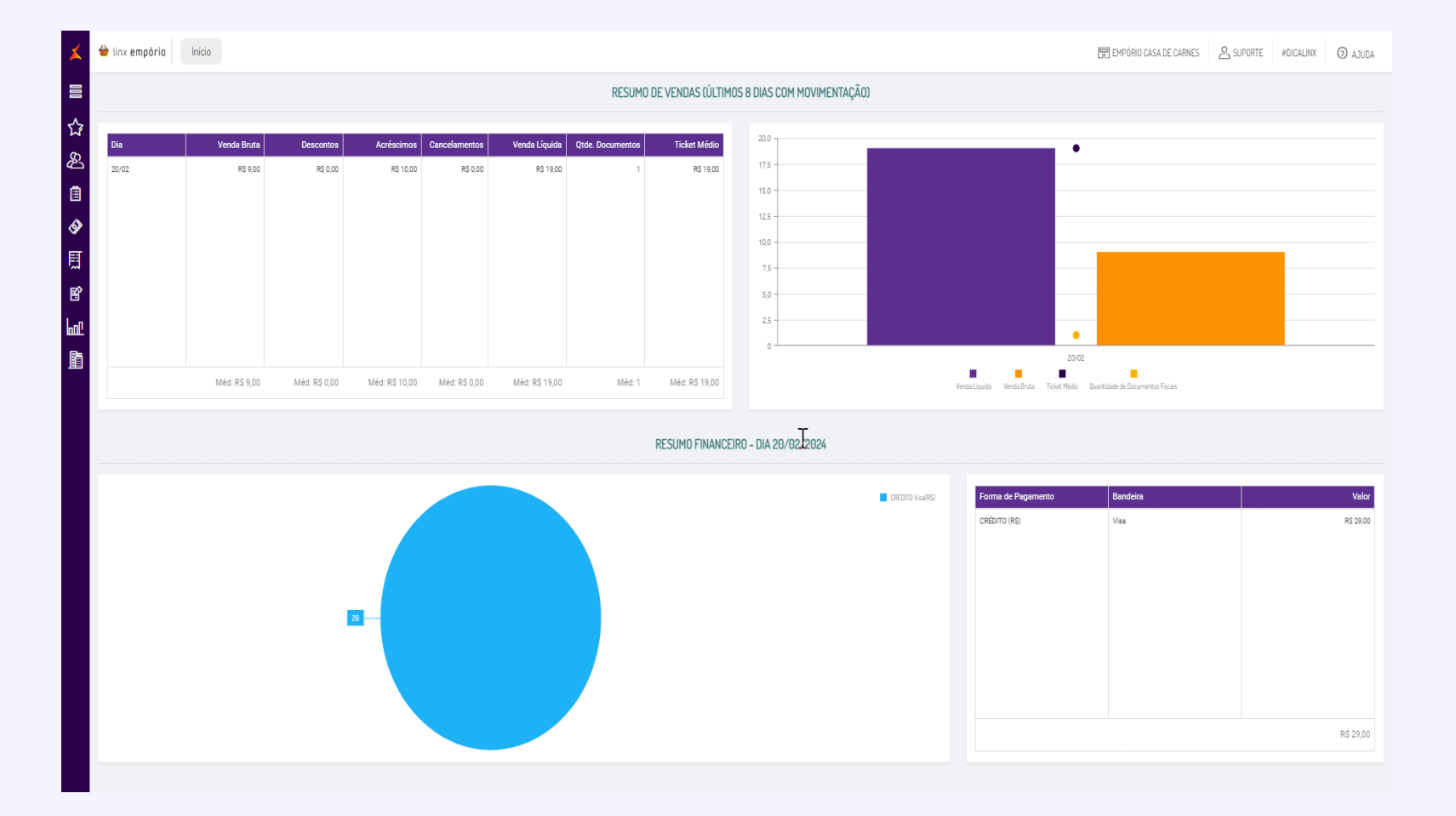

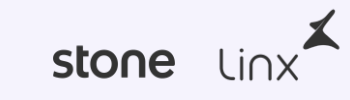

### **Percentual de FCP inválido [nItem xx]**

Essa rejeição ocorre quando o percentual do Fundo de Combate à Pobreza (FCP) está inválido para a UF emitente.

Para solução acesse o menu **Cadastro > Produtos > Produto**. Encontre e selecione o produto mencionado na rejeição.

- 1. Ajuste o Percentual de FCP:
	- Após selecionar a CST correta, o campo FCP ficará disponível para ajuste. Preencha o percentual de FCP conforme as exigências da UF do emitente.

Reenvie a Nota Fiscal.

#### **# DICA LINX:**

<https://share.linx.com.br/x/-TGSCw>

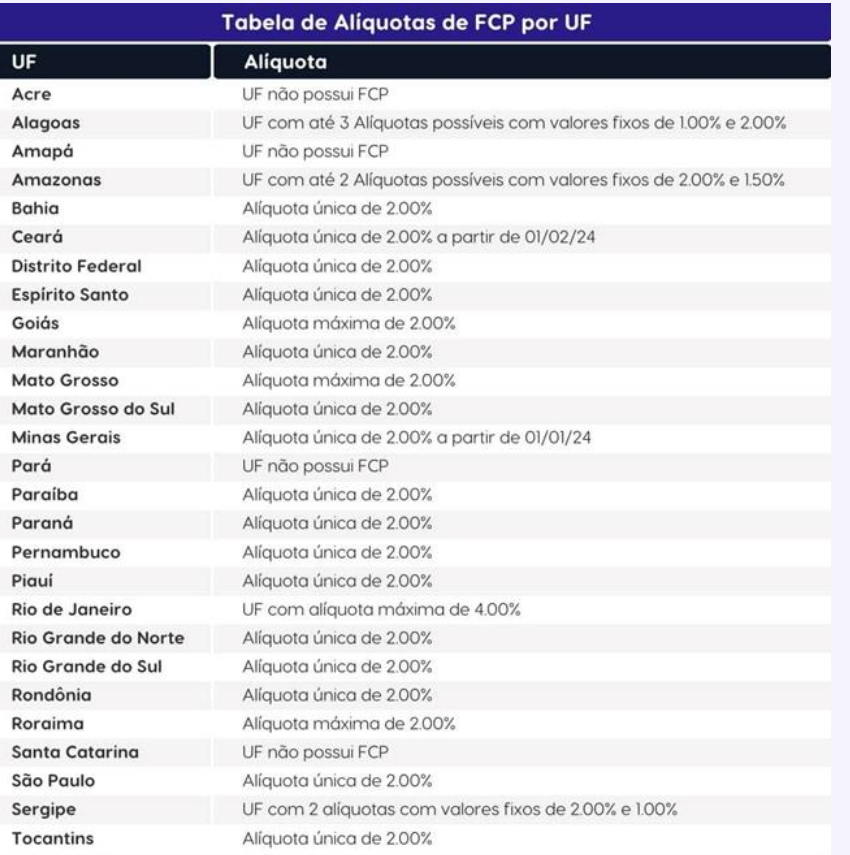

stone

#### **Operação com não contribuinte deve indicar operação com consumidor final**

Quando temos esse retorno se faz necessário ajustar no cadastro do cliente vinculando no mesmo Cliente Final Deve ser acessado **Cadastro -> Estabelecimento -> Clientes**, flegar a opção Cliente Final, logo em seguida deve ser reenviada a nota fiscal para autorização.

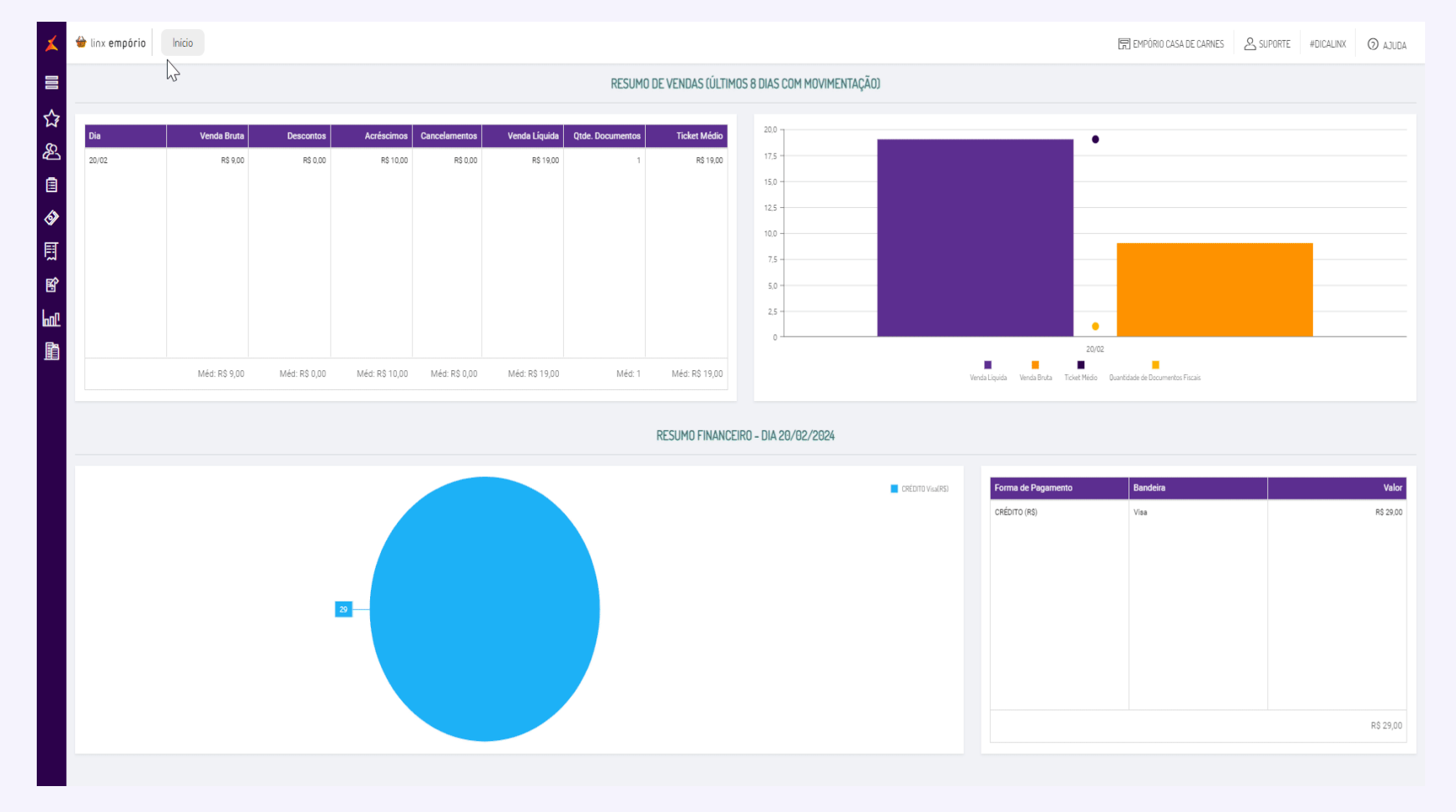

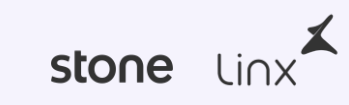

#### **Operação Interna e UF do emitente difere da UF do destinatário/remetente contribuinte do ICMS**

Essa rejeição ocorre quando uma nota fiscal é emitida, para clientes que tem IE de UF diferente do emitente

Para correção de erro deve ser ajustado o cadastro do Destinatário vinculando um endereço adicional que seja dentro do mesmo estado do Emitente.

Para isso acesse: **Cadastro -> Estabelecimento -> Clientes**, selecionar o cliente vinculado a NF-e, na aba endereço, deve ser adicionado um endereço adicional que deve ser do tipo Entrega/Recolha.

Também é possível efetuar o ajuste e vinculação de endereço adicional por dentro do próprio pedido, Acessando o pedido vinculado ao cliente da nota, abaixo do nome do cliente temos a opção de ajuste e ou vinculação de endereço de Entrega/Recolha.

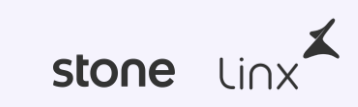

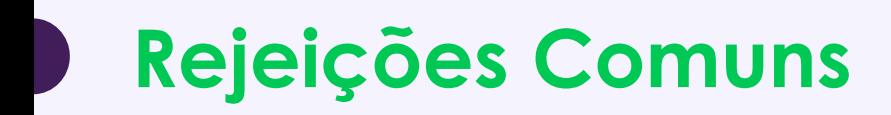

#### **Total do Produto difere do somatório dos itens**

Esta rejeição ocorre quando o valor total do produto na nota fiscal não corresponde ao somatório dos itens. Isso geralmente acontece devido a configurações incorretas nas tributações fiscais do produto.

Para realizar a correção acesse **Cadastro > Produtos > Produtos,** encontre o produto relacionado à nota fiscal que você está revisando e abra o detalhe desse produto.

Em seguida, vá para a **aba Fiscal** e verifique as configurações fiscais para assegurar se há mais de um imposto associado ao produto.

Se houver tributação adicional além da correta, mantenha apenas a tributação de ICMS apropriada e exclua as demais. Depois de ajustar, reenvie a nota fiscal.

> **Observações:** Outros motivos menos comuns de quebra de somatórios: Frete, acréscimos/desconto

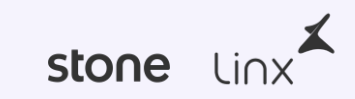

### **GTIN da unidade tributável informado, mas não informado o GTIN [nItem: 1]**

OS códigos de barras que foram enviados no documento eletrônico de acordo com o Cadastro Centralizado (CCG) de GTIN mantido pela GS1 que controla o Cadastro Nacional de Produtos (CNP). Quando o código de barras inserido for inválido, no arquivo XML será apresentada informação "Sem GTIN". Essa regra vale tanto para as notas de entrada quanto de saída.

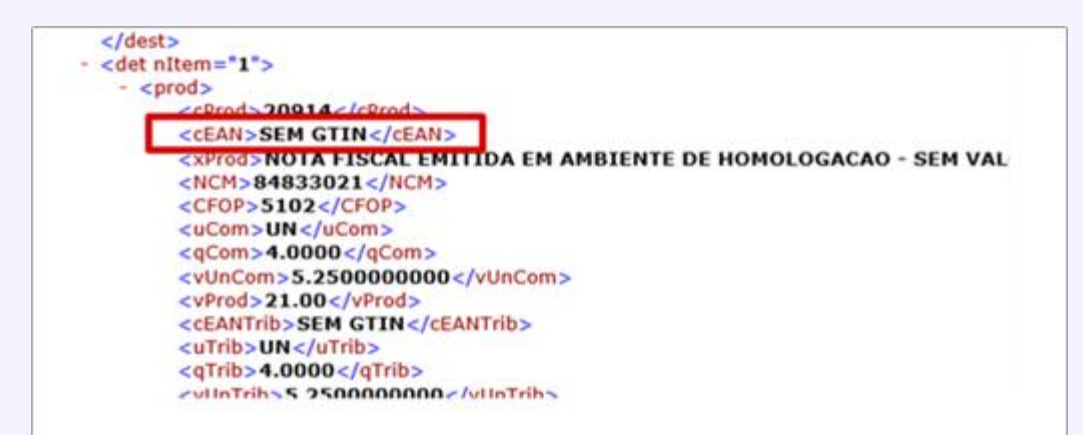

#### **Exemplo:** Produto tipo **EMBALAGEM**

Acesse o menu Cadastro de Produto e encontre o produto indicado com erro.

- Ajuste a Configuração de GTIN:
- Após ajustar a configuração, salve as alterações para atualizar a configuração do produto e reenvie a nota.

No exemplo a rejeição ocorre em produto do tipo EMBALAGEM por estar vinculado a um produto interno que possui a configuração de GTIN (Global Trade Item Number), mas o próprio produto de embalagem não tem essa configuração habilitada.

#### **CST com benefício fiscal não informado o código do benefício fiscal.**

Essa rejeição ocorre quando uma nota fiscal eletrônica (NF-e) é emitida sem que o código de benefício fiscal ou incorreto.

Para correção acesse o menu **Cadastros > Produtos > Produtos.** Localize e selecione o produto relacionado à nota fiscal que apresentou problema.

Na **guia Fiscal**, encontre o campo **Código do Benefício Fiscal** e insira o código apropriado para o CST. Reenvie a nota fiscal.

**Observação:** O Código que deve ter 8 ou 10 caracteres.

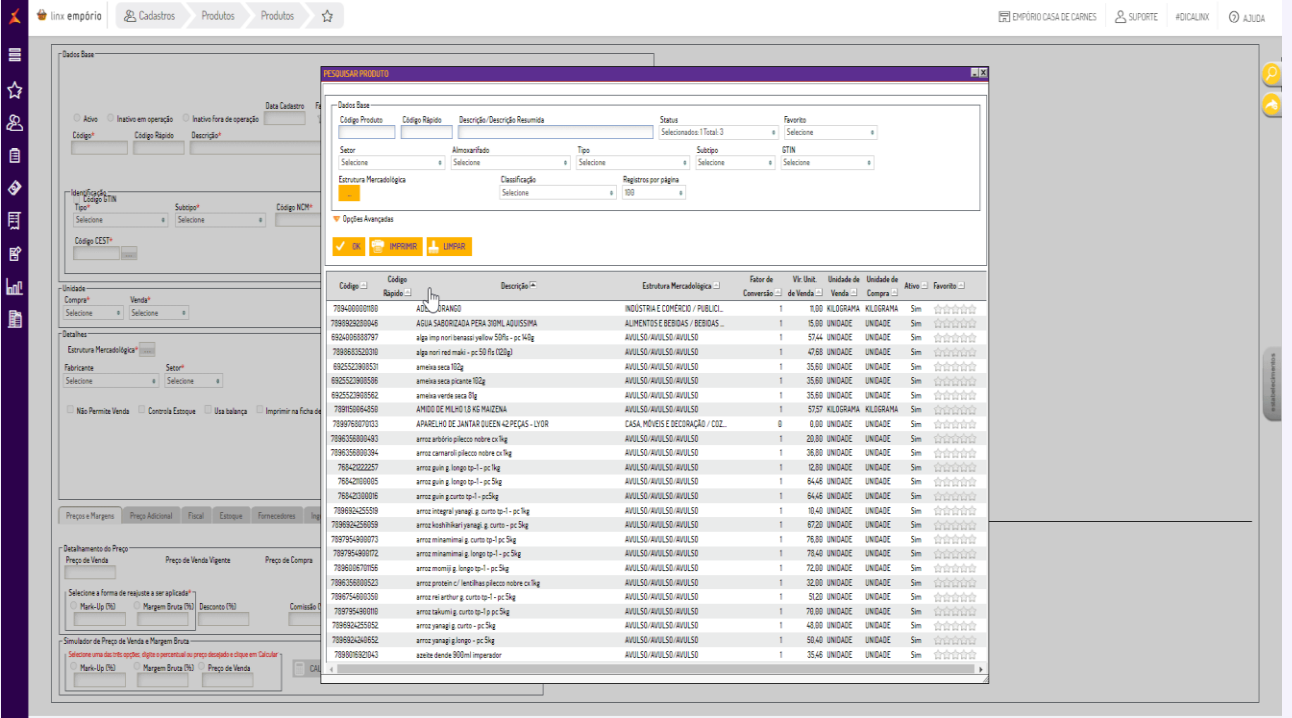

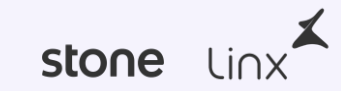

### **Falha no Schema XML da NFe (Elemento enviNFe/NFe[1]/infNFe/dest/enderDest/xLgr)**

Esta Rejeição ocorre quando, no campo Logradouro no cadastro do cliente contém apenas um caractere.

Para correção acesse: **Cadastro -> Estabelecimento -> Clientes**, Vá até a aba Endereço, no campo ENDEREÇO ajuste esse dado com o nome correto da rua do destinatário.

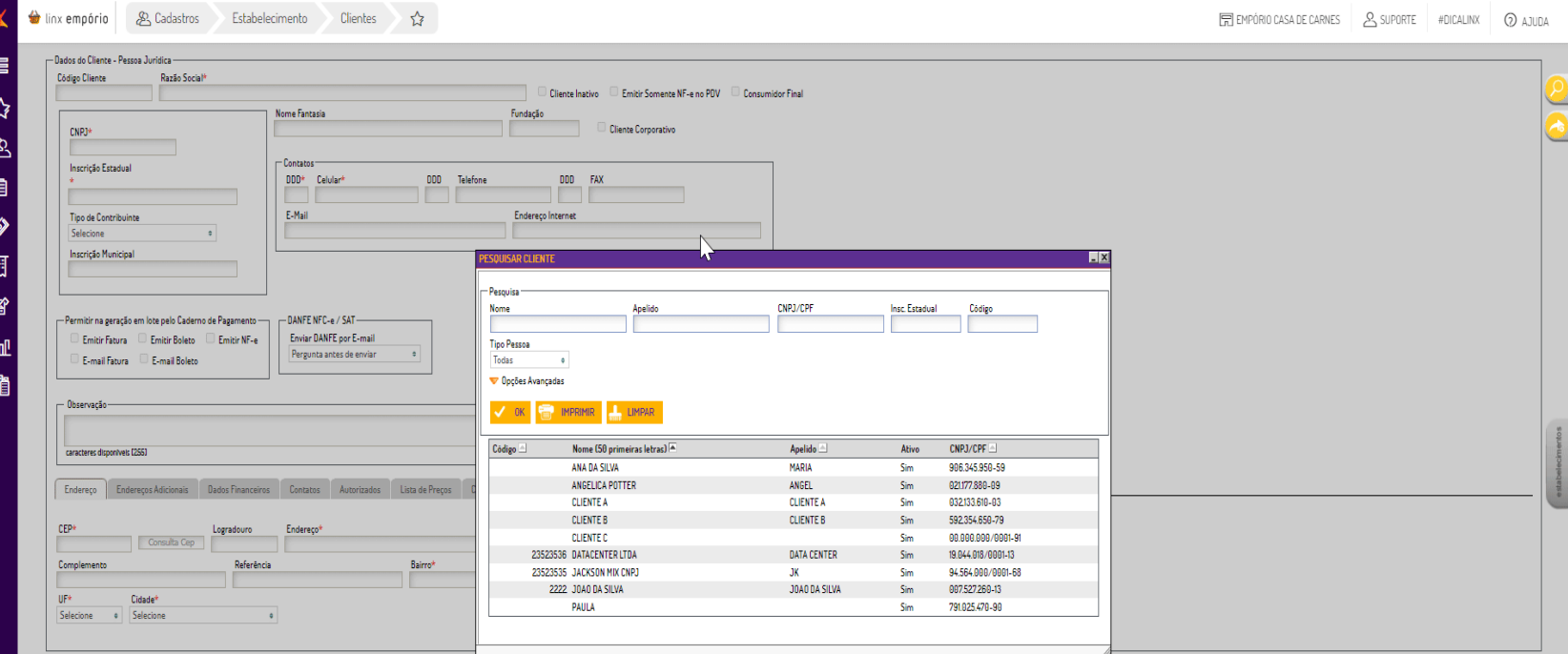

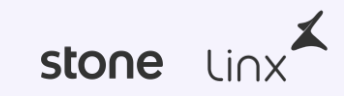

#### **M0005-O Certificado está fora da validade para este CNPJ**

Essa rejeição ocorre quando o certificado digital utilizado pelo sistema, está expirado ou vencido. O certificado digital é essencial para a validação e assinatura das notas fiscais eletrônicas (NF-e).

#### **1.Adquira um Novo Certificado:**

• Entre em contato com o escritório de contabilidade ou certificadora para adquirir um novo certificado digital.

#### **2.Renove o Certificado no Sistema:**

**Você sabia?**

• Com o novo certificado, acesse o Portal Tec Fiscal Flow para realizar a renovação

Material de Apoio Renovação de Certificado no Tec Fiscal <https://share.linx.com.br/x/cDUUFQ>

Após a renovação do certificado digital, reemita a nota fiscal.

**Emita ou renove o certificado digital para sua empresa com a Linx. <https://www.linx.com.br/certificado-digital/>**

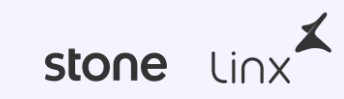

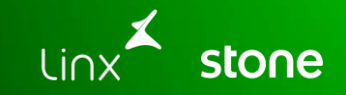

## **Dicas para reduzir erros na emissão de NF-e**

## **Algumas dicas para evitar rejeições**

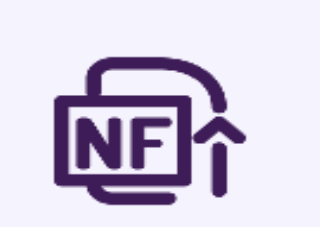

### Análise Prévia

Verifique e corrija possíveis erros antes de emitir a nota fiscal eletrônica.

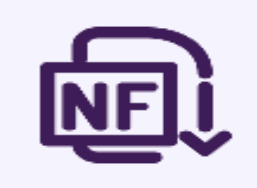

Validação dos Dados

Garanta a consistência dos dados e evite informações inconsistentes.

### Monitoramento Contínuo

Acompanhe regularmente as regras e atualizações para evitar rejeições.

stone lin

# **Obrigado!**

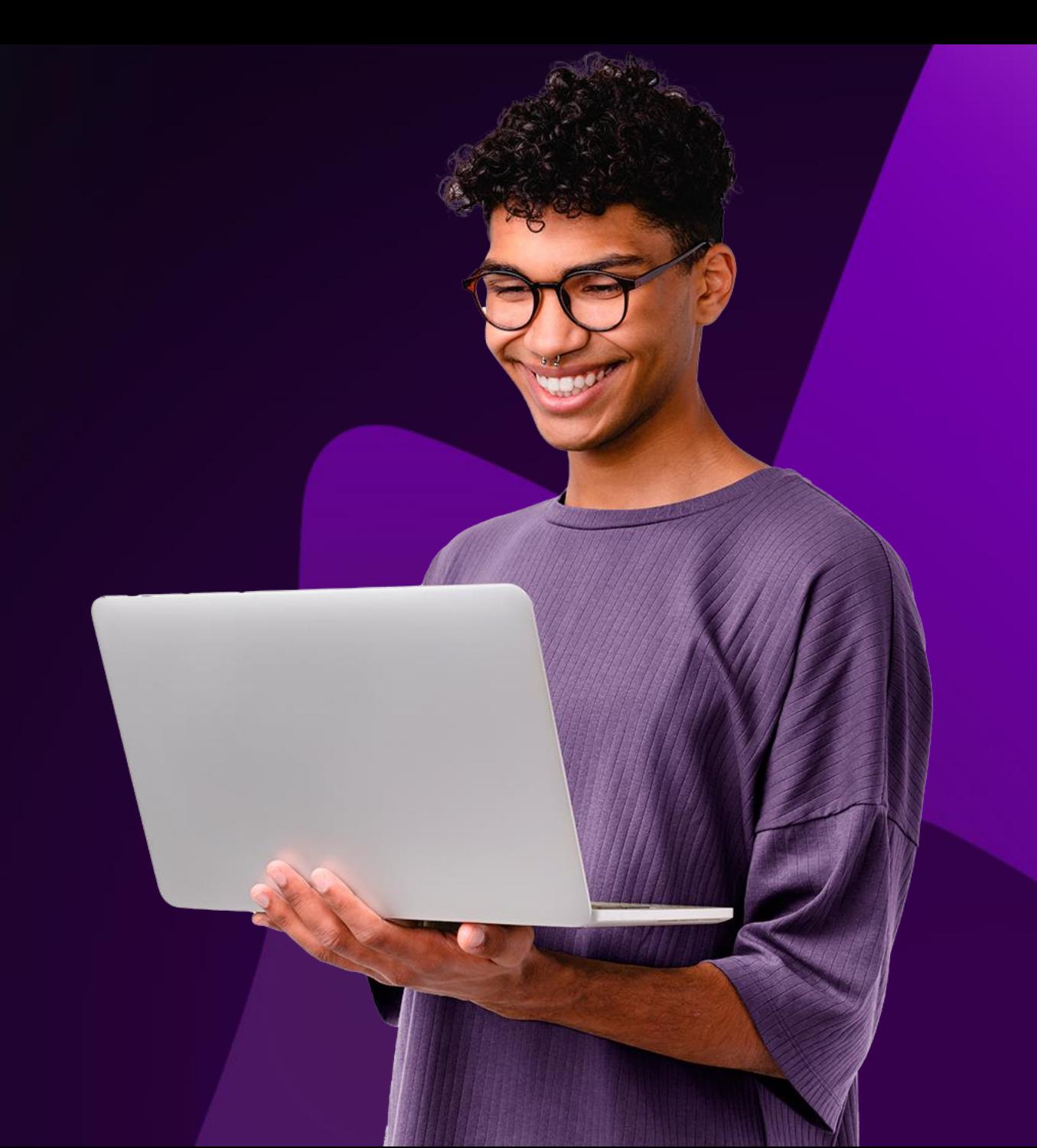

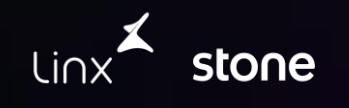

### **Material de Apoio**

### **Linx Share #DicaLinx**

[Cadastros | Configurações de FCP \(Fundo de Combate à Pobreza\) -](https://share.linx.com.br/pages/viewpage.action?pageId=261988078) Mercados de Proximidade - Linx Share [Operações | Nota Fiscal Eletrônica v4.0 impostos -](https://share.linx.com.br/pages/viewpage.action?pageId=262823173) Linx Postos Emporio PRO - Mercados de Proximidade - [Linx Share](https://share.linx.com.br/pages/viewpage.action?pageId=262823173) [Cadastros | Código de Benefício Fiscal -](https://share.linx.com.br/pages/viewpage.action?pageId=261988048) Mercados de Proximidade - Linx Share [Cadastros | Configurações de FCP \(Fundo de Combate à Pobreza\) -](https://share.linx.com.br/pages/viewpage.action?pageId=261988078) Mercados de Proximidade - Linx Share Cadastros | CST X CFOP - [Mercados de Proximidade -](https://share.linx.com.br/display/PE/Cadastros+%7C+CST+X+CFOP) Linx Share [Cadastros | Dados Adicionais para Notas Fiscais -](https://share.linx.com.br/display/PE/Cadastros+%7C+Dados+Adicionais+para+Notas+Fiscais) Mercados de Proximidade - Linx Share Cadastros | Fornecedores - [Mercados de Proximidade -](https://share.linx.com.br/display/PE/Cadastros+%7C+Fornecedores) Linx Share

[Cadastros | Transportadoras -](https://share.linx.com.br/display/PE/Cadastros+%7C+Transportadoras) Mercados de Proximidade - Linx Share

### **Nossos canais de atendimento**

WhatsApp: <http://wa.me/551121034321>

Portal do Cliente: <https://suportelinx.my.site.com/PortalCliente/s/login/>

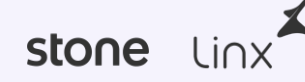

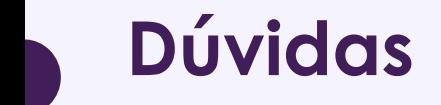

# **Em que posso ajudá-lo?**

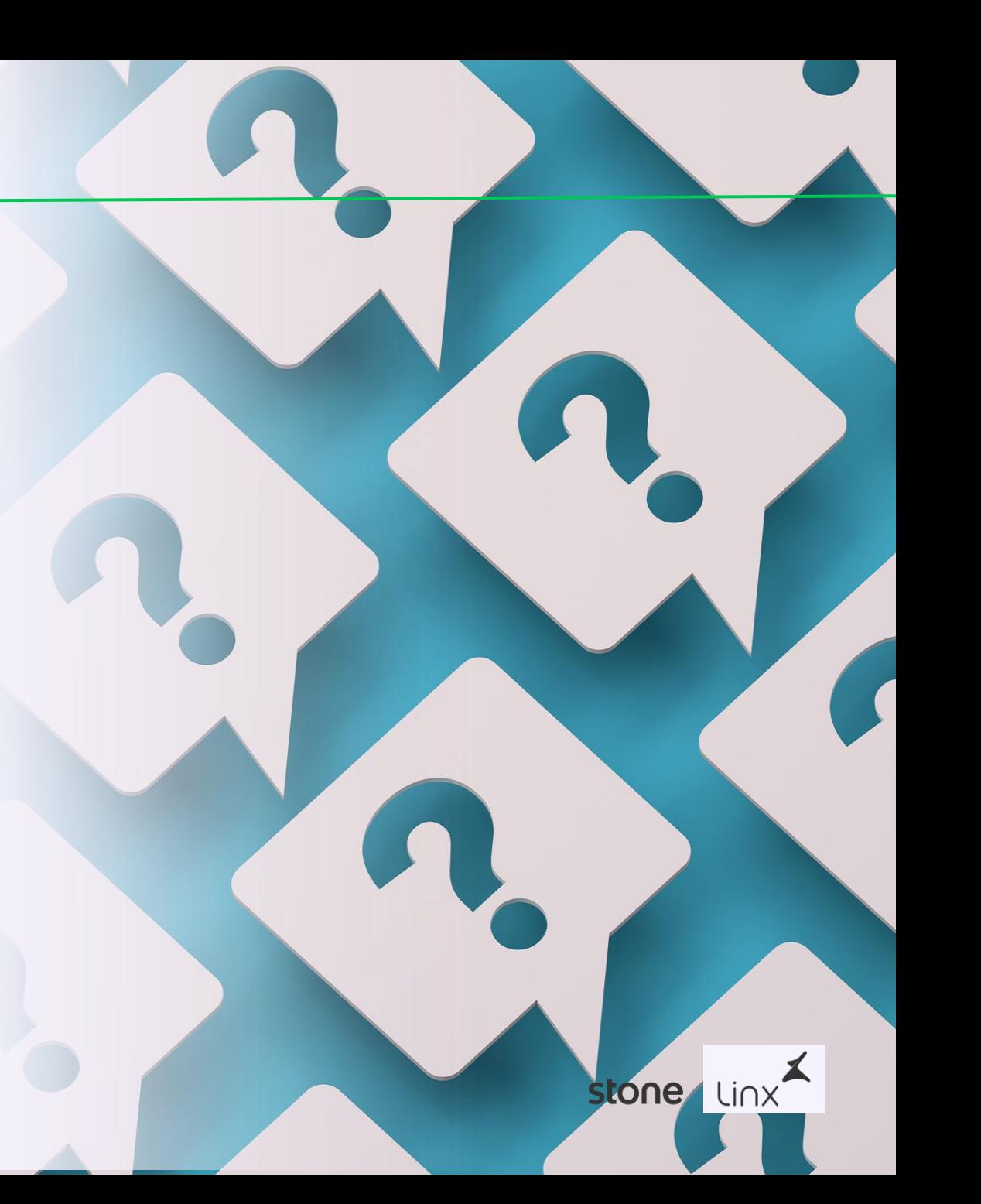